Smals

# Het beheer van de knipperlichten

PrimaWeb – Aanvulling op de algemene handleiding

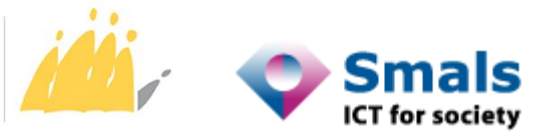

POD MAATSCHAPPELIJKE INTEGRATIE<br>BETER SAMEN LEVEN SPP INTÉGRATION SOCIALE MIEUX VIVRE ENSEMBLE

# **Contents**

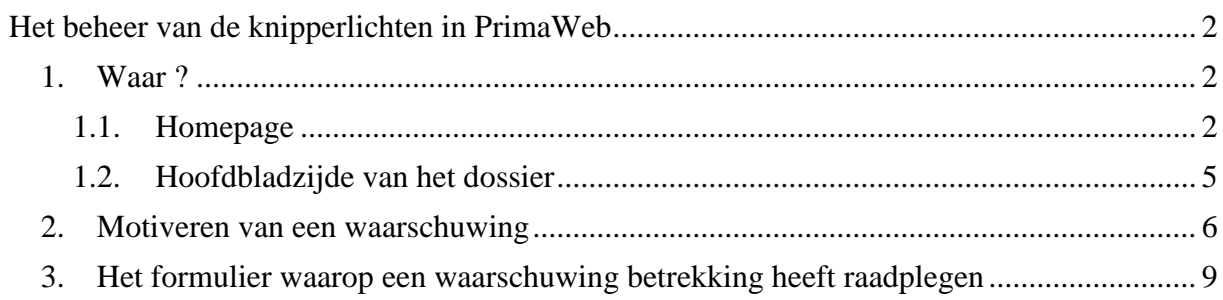

# <span id="page-2-0"></span>**Het beheer van de knipperlichten in PrimaWeb**

Het beheer van de knipperlichten (waarschuwingen) is vanaf nu ook mogelijk via PrimaWeb. In de eerste fase zal u eveneens de knipperlichten in Excel formaat blijven ontvangen in de eBox Instelling van uw bestuur. Eens alle OCMW's de knipperlichten elektronisch kunnen behandelen, zal de POD-MI beslissen om de Excel-bestanden af te schaffen.

De bestanden 'Knipperlichten' worden dagelijks door de POD-MI aan PrimaWeb overgemaakt.

### <span id="page-2-1"></span>*1. Waar ?*

De raadpleging en het beheer van de knipperlichten/waarschuwingen zijn op twee manieren bereikbaar: de Homepage van PrimaWeb en de hoofdbladzijde van het betrokken formulier.

#### <span id="page-2-2"></span>**1.1. Homepage**

Om de raadpleging en het beheer van de waarschuwingen vanuit de Homepage te bereiken, klikt u op 'Waarschuwingen' in het deel 'Beheer van de dossiers'.

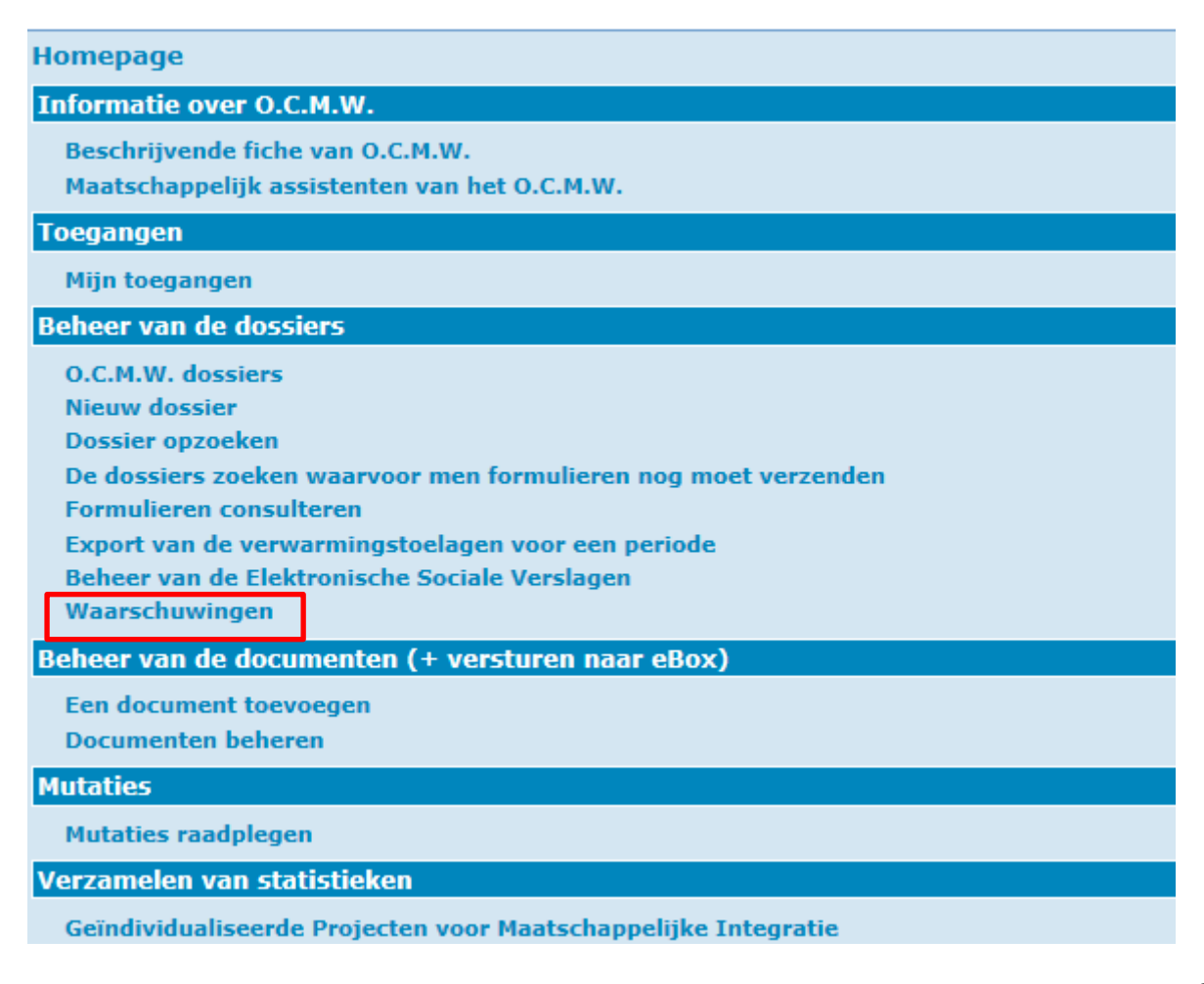

U verkrijgt dan onderstaande scherm met alle waarschuwingen van het OCMW.

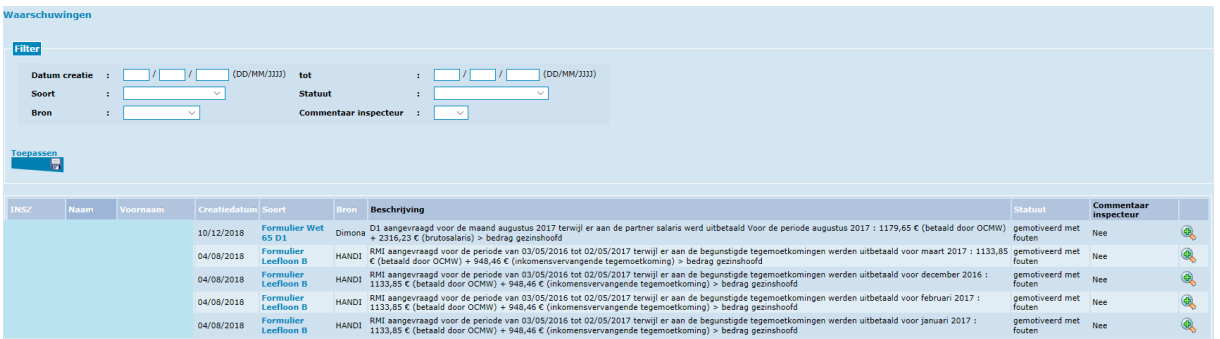

PrimaWeb geeft alle waarschuwingen weer waarvoor nog een handeling verwacht wordt (te behandelen en gemotiveerd met fout).

Bovenaan de pagina heeft u echter wel de mogelijkheid om filters toe te passen, hetzij om u opzoeking te verfijnen, hetzij om de reeds behandelde knipperlichten terug te vinden.

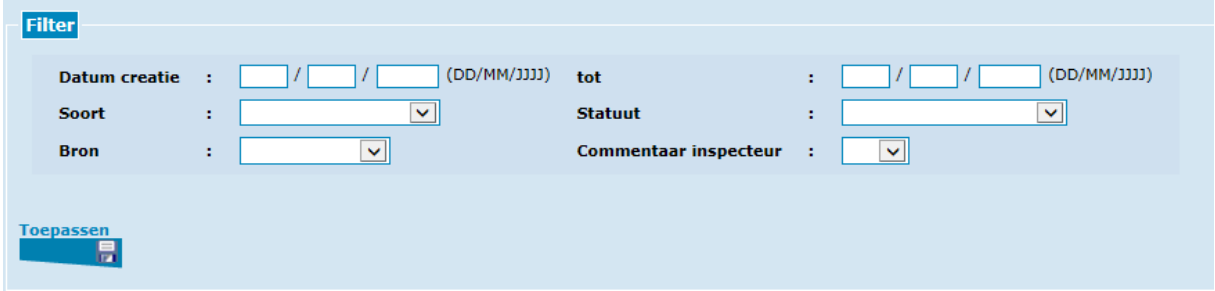

U kan een filter toepassen op :

- Een periode
- Het soort betrokken formulier :

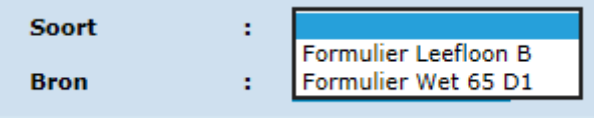

- De bron (stroom) die de waarschuwing veroorzaakt heeft :

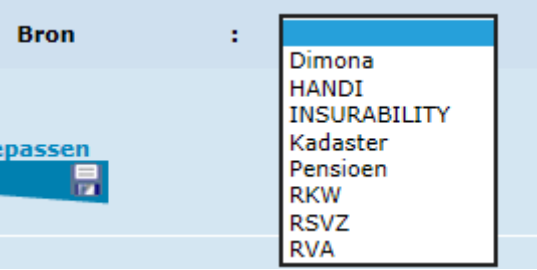

- $\checkmark$  Dimona = contracten van werkgelegenheid
- $\checkmark$  Personen met een Handicap
- $\checkmark$  Verzekerbaarheid
- $\checkmark$  Kadaster van de onroerende goederen
- $\checkmark$  Pensioenen
- $\checkmark$  RKW = kinderbijslag
- $\checkmark$  RSVZ = aangiftes zelfstandigen
- $\checkmark$  RVA = werkloosheidsuitkeringen
- Het statuut van de waarschuwing :

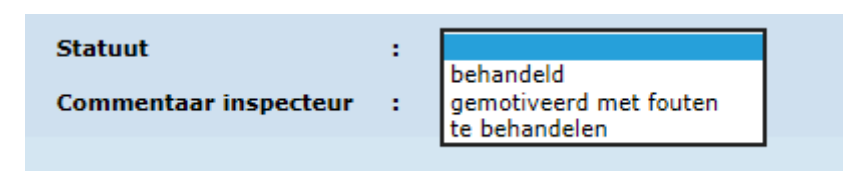

- $\checkmark$  Behandeld : De motivatie voor deze waarschuwing werd goed overgemaakt aan de POD-MI
- $\checkmark$  Gemotiveerd met fout : Uw centrum heeft reeds een motivatie trachten te versturen voor deze knipperlicht maar wegens een technisch probleem is de motivatie niet bij de POD-MI toegekomen.
- $\checkmark$  Te behandelen : Uw centrum heeft voor deze waarschuwing nog geen enkele motivatie doorgestuurd.
- Commentaar inspecteur :

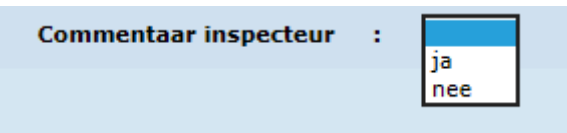

Bevat de waarschuwing een commentaar van de dienst inspectie van de POD-MI ?

Nadat u één of verschillende filters aangevuld heeft, klikt u op « Toepassen ».

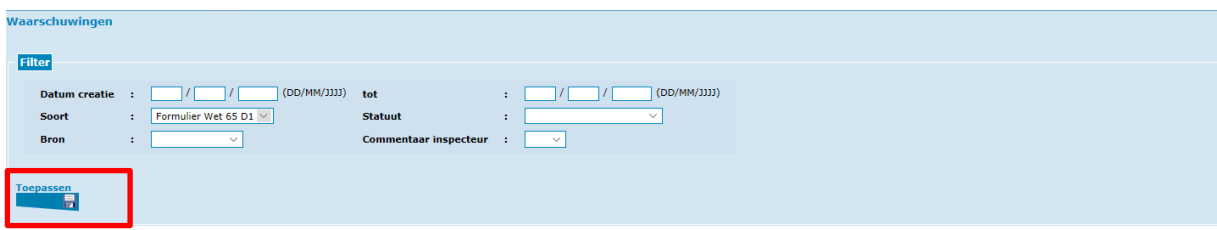

PrimaWeb zal nu slechts de knipperlichten die overeenkomen met uw opzoeking weergeven.

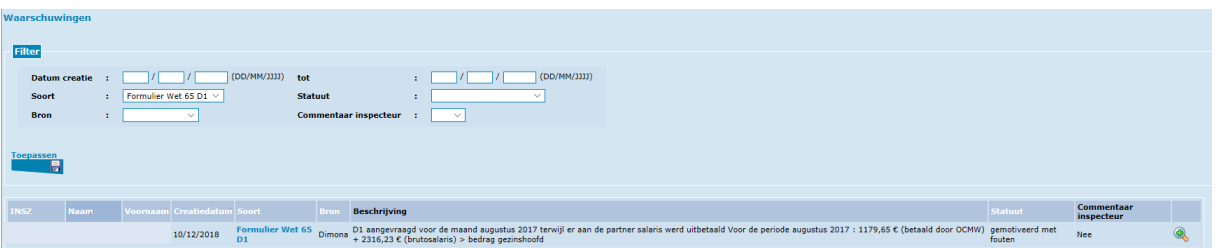

#### <span id="page-5-0"></span>**1.2. Hoofdbladzijde van het dossier**

U zal in de hoofdbladzijde van elk dossier de knipperlichten terugvinden die een impact hebben op dat specifiek dossier.

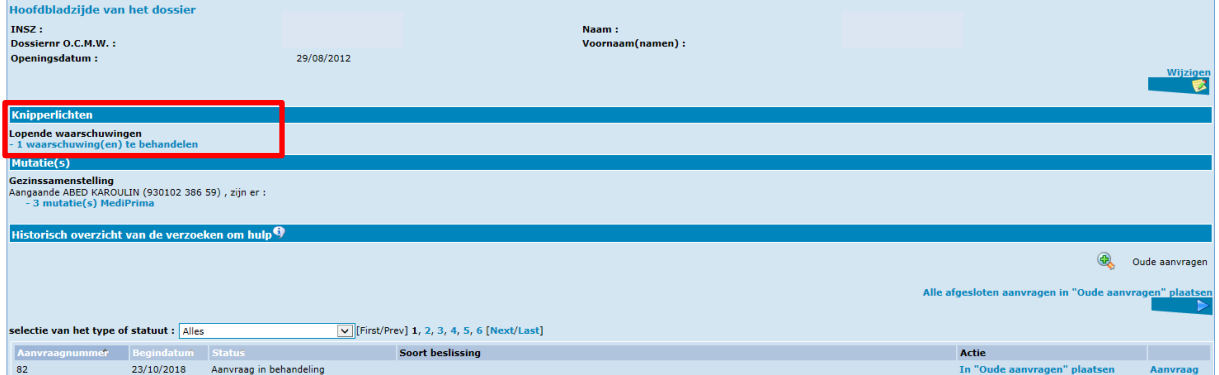

Als u op « waarschuwing(en) te behandelen » klikt, verkrijgt u de lijst van de knipperlichten die u voor dat dossier nog moet behandelen.

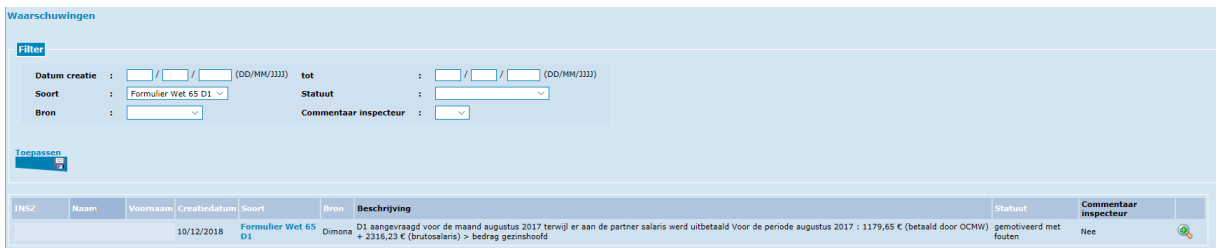

#### <span id="page-6-0"></span>*2. Motiveren van een waarschuwing*

Net zoals bij de Excel-bestanden, dient u de waarschuwingen die u ontvangt te motiveren. Hiervoor gaat u naar het beheer van de waarschuwingen, hetzij via de Homepage, hetzij via de Hoofdbladzijde van het dossier.

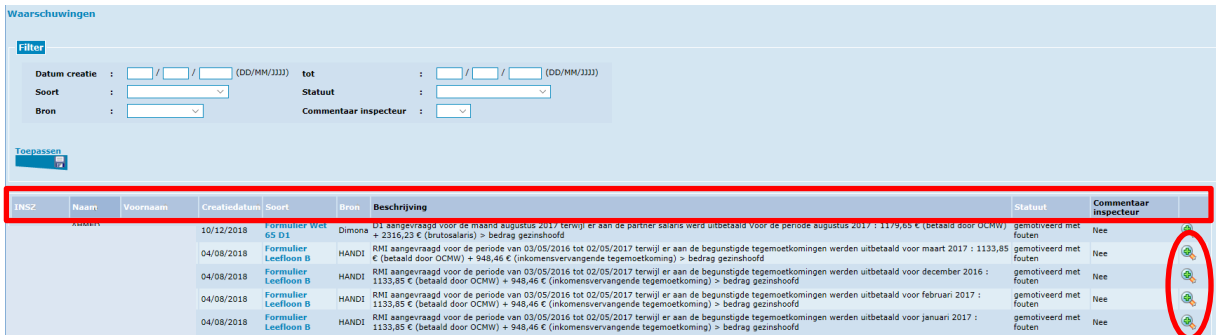

In de lijst van de waarschuwingen vindt u per waarschuwing:

- Het betrokken INSZ
- De creatiedatum in het systeem van de POD-MI van de waarschuwing
- Het soort formulier (B/D1)
- De bron van de waarschuwing
- De beschrijving van de waarschuwing
- Het statuut van de waarschuwing
- De aanwezigheid van een commentaar inspecteur

In de laatste kolom helemaal rechts, vindt u een vergrootglas. Als u op dat vergrootglas klikt, kan u de details van de waarschuwing lezen.

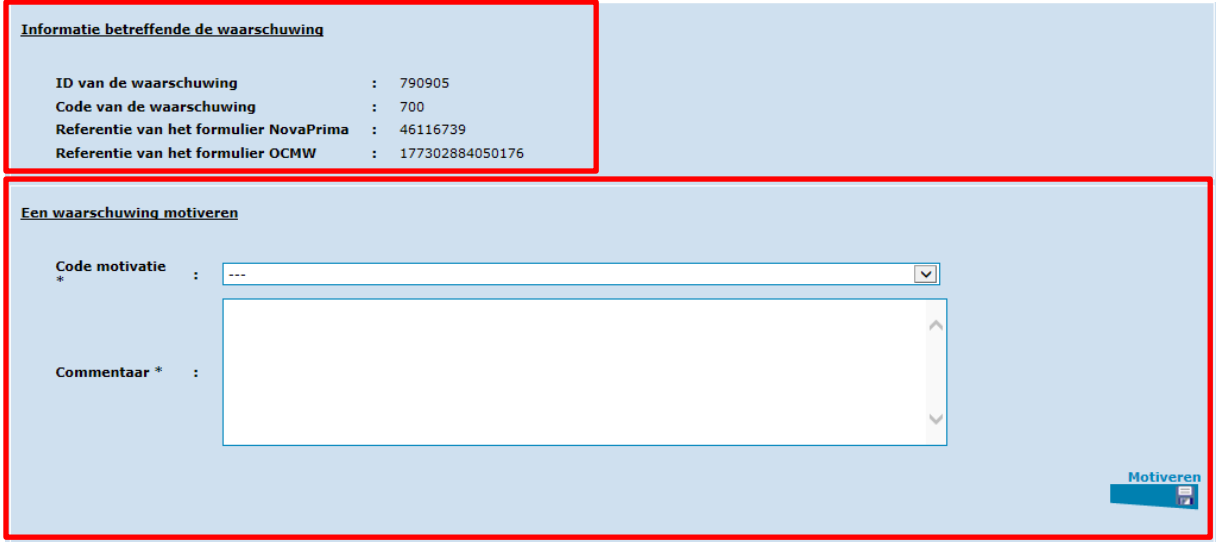

Het eerste deel bevat informatie betreffende de waarschuwing. Deze informatie is vooral belangrijk bij technische problemen of om het formulier op dewelke de waarschuwing betrekking heeft terug te vinden.

Het tweede deel laat u toe de waarschuwing te motiveren. De mogelijke motivatiecodes die PrimaWeb voor elke waarschuwing weergeeft, hangt af van de bron die de waarschuwing veroorzaakt heeft.

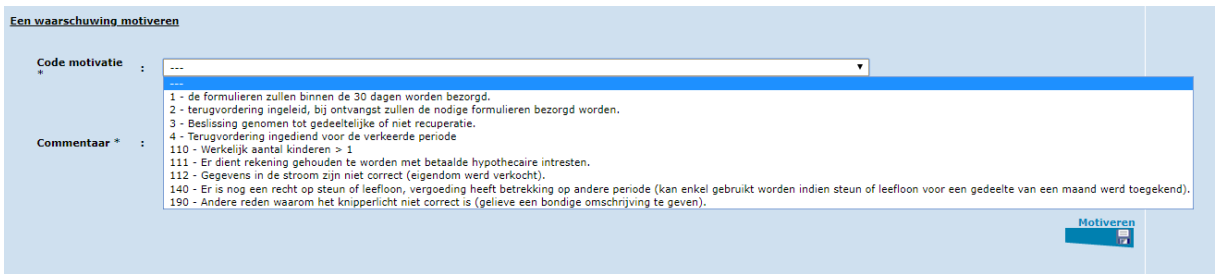

Nadat u een motivatie heeft geselecteerd en eventueel een commentaar heeft toegevoegd, klikt u op « Motiveren » om de motivatie daadwerkelijk te verzenden.

Opgelet: Het tekstveld « Commentaar » is niet verplicht, behalve als u de motivatiecode 190 gebruikt.

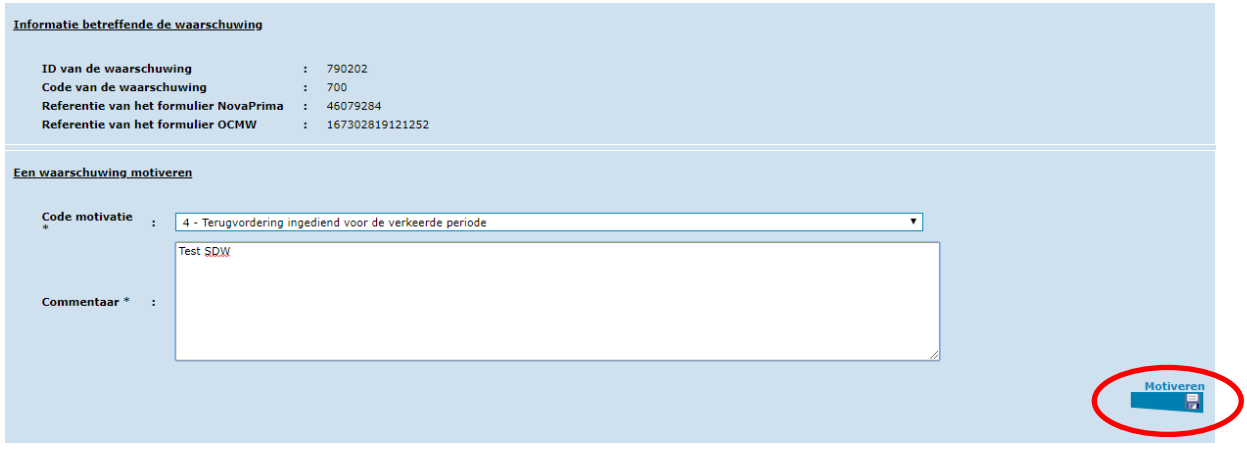

Eens de waarschuwing succesvol gemotiveerd is, verschijnt ze niet meer in de lijst van de te behandelen waarschuwingen.

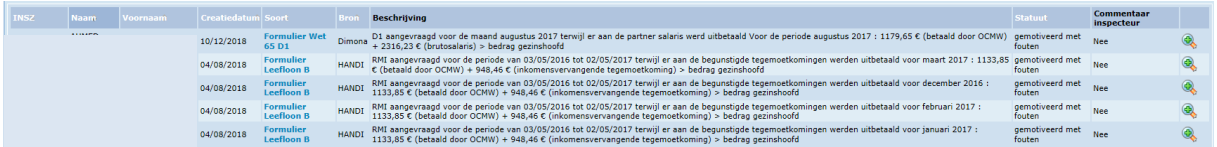

U zal ze daarentegen wel terugvinden als u een filter toepast op de reeds behandelde waarschuwingen.

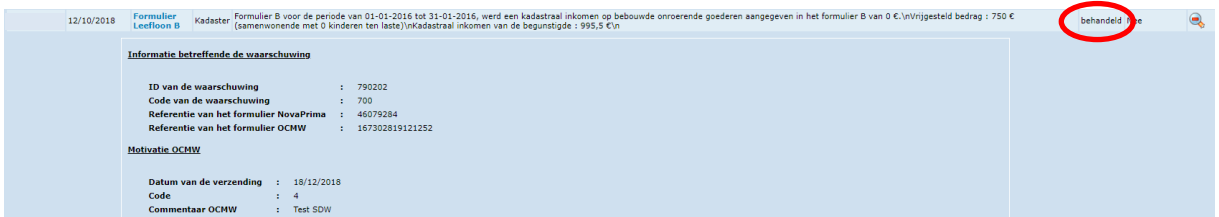

Bepaalde waarschuwingen zijn antwoorden van de POD-MI op motivaties die uw centrum reeds doorgestuurd heeft.

In het eerste deel van deze waarschuwingen zal u niet enkel de laatste verzonden motivatie van uw centrum terugvinden maar ook de commentaar van de dienst inspectie van de POD-MI.

Ook deze waarschuwingen dienen gemotiveerd te worden.

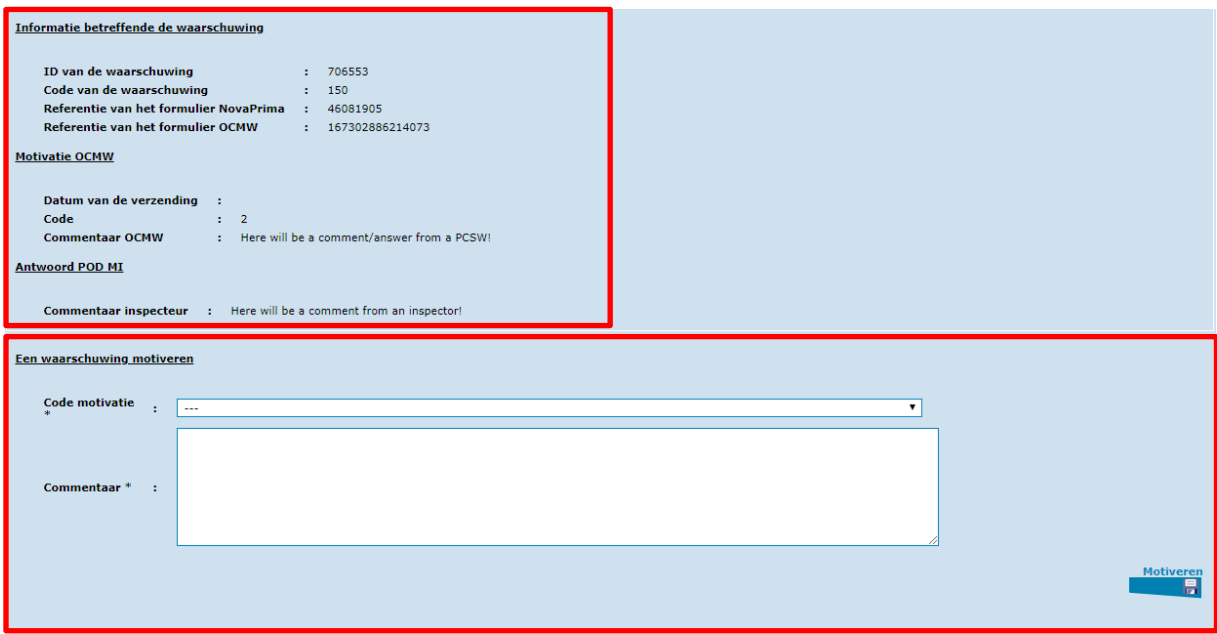

## <span id="page-9-0"></span>*3. Het formulier waarop een waarschuwing betrekking heeft raadplegen*

Om het formulier waarop een waarschuwing betrekking heeft terug te vinden, gaat u naar het beheer van de waarschuwingen.

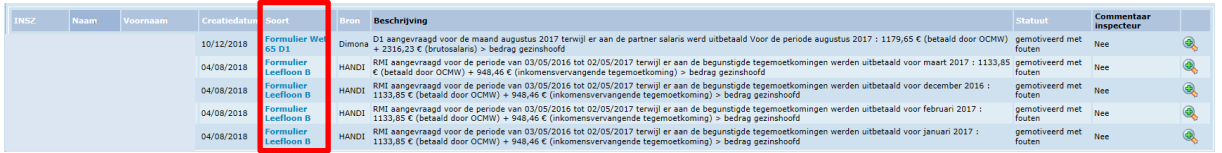

In de kolom 'Soort' merkt u dat de formulieren in het blauw aangeduid zijn.

Achter elke titel in het blauw schuilt er in PrimaWeb een link. In dit geval gaat het om een link naar het formulier waarop de waarschuwing betrekking heeft.

Wanneer u op de link klikt, wordt u doorverwezen naar het scherm van de beslissing vanuit dewelke het formulier werd verzonden.

Zo kan u gemakkellijk het formulier wijzigen indien nodig.

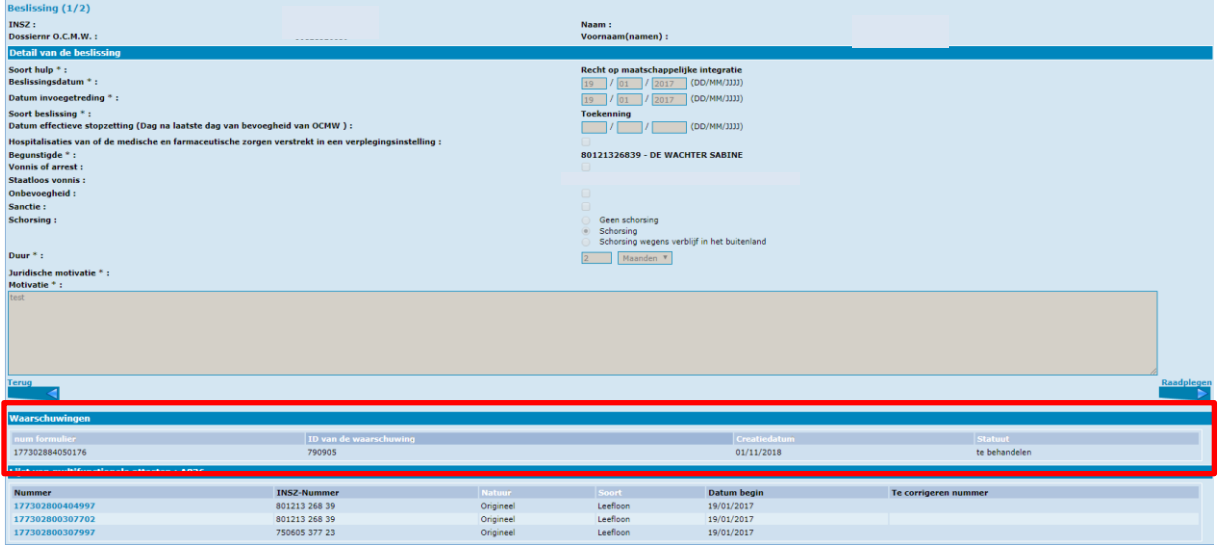

Het is niet uitgesloten dat u verschillende waarschuwingen voor eenzelfde formulier terugvindt.

Voorbeeld : U heeft een waarschuwing gemotiveerd maar de dienst inspectie van de POD-Mi is niet akkoord met uw motivatie.

In dergelijke gevallen kan de POD-MI hetzij de originele waarschuwing terugsturen met de motivatie van uw centrum en een commentaar van de inspecteur, hetzij een volledig nieuwe waarschuwing aanmaken. In dat geval zal u twee verschillende waarschuwingen voor eenzelfde formulier terugvinden.

Dankzij deze overzicht van waarschuwingen kan u gemakkellijk de voorgaande waarschuwingen en motivaties terugvinden.